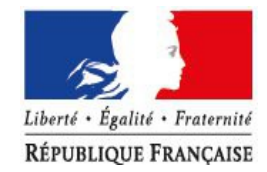

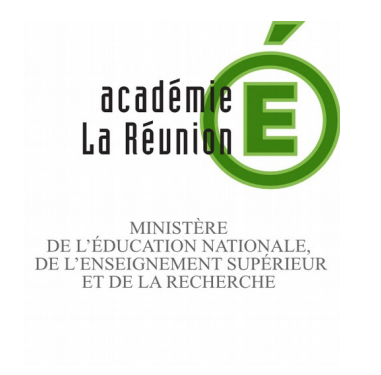

1/13

#### **Rectorat**

**Division des services informatique Production informatique & bureautique**

2015-2016/n° 1

Affaire suivie par Naïda SELLAMOUTOU

Téléphone

Fax

Courriel [assistance.messagerie@ac](mailto:assistance.messagerie@ac-reunion.fr)[reunion.fr](mailto:assistance.messagerie@ac-reunion.fr)

24 avenue Georges Brassens CS 71003 97743 Saint-Denis CEDEX 9

> Site internet www.ac-reunion.fr

## **Les démarches à suivre afin de sécuriser vos protocoles de messagerie.**

Vous vous connectez à votre messagerie depuis Ms Outlook, Mozilla Thunderbird, depuis votre téléphone portable, votre pc ou votre tablette.

Vous avez donc besoin de sécuriser l'accès à votre messagerie.

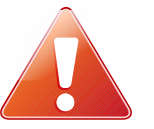

**Il est impératif de configurer votre accès à votre messagerie.**

## <span id="page-0-0"></span>Configuration d'un compte de messagerie académique

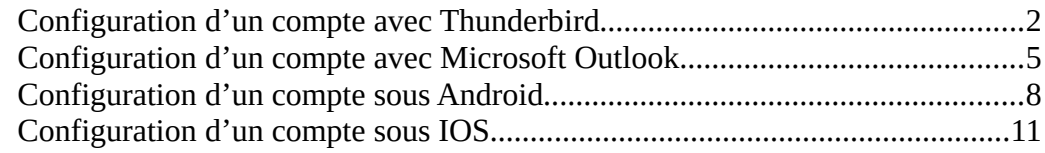

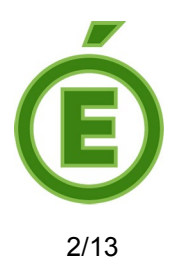

## <span id="page-1-0"></span>**Configuration d'un compte avec Thunderbird**

Si vous utilisez **Thunderbird**, voici la démarche à suivre pour modifier un compte :

Allez dans **Outils**, cliquez sur **Paramètres des comptes :**

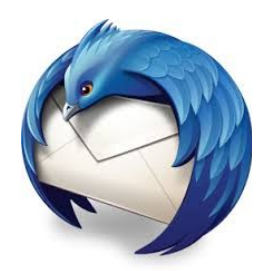

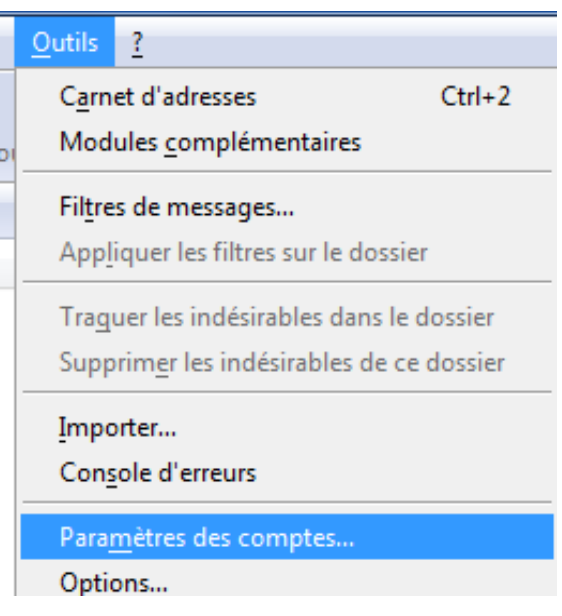

Allez dans les **Paramètres serveur** et modifiez les informations :

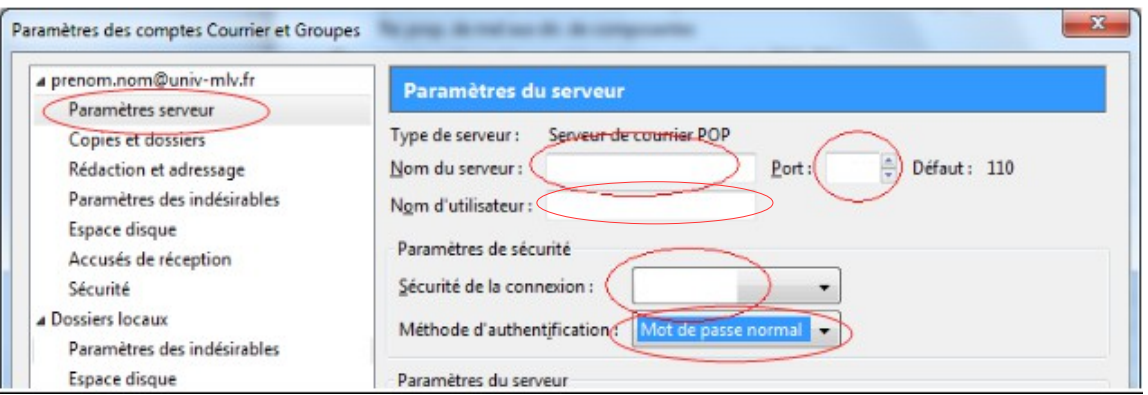

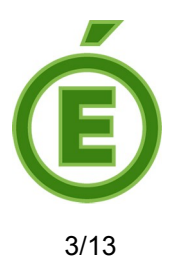

Les informations à saisir se trouvent ci-dessous, remplacez-les en fonction du **Type de serveur configuré** (IMAP ou POP).

• **Pour IMAP**

**Nom du serveur :** imaps.ac-reunion.fr **Port :** 993 **Nom d'utilisateur :** Saisissez votre nom d'utilisateur **Sécurité de la connexion :** SSL/TLS **Méthode d'authentification :** Mot de passe normal

# **OU**

### • **Pour POP**

**Nom du serveur :** pops.ac-reunion.fr

**Port :** 995

**Nom d'utilisateur :** Saisissez votre nom d'utilisateur

**Sécurité de la connexion :** SSL/TLS

**Authentification :** Mot de passe normal

Toujours dans les **Paramètres des comptes,** en bas dans la colonne de gauche vous trouverez **Serveur sortant (SMTP)**, sélectionnez le « serveur par défaut », puis cliquez sur **Modifier** :

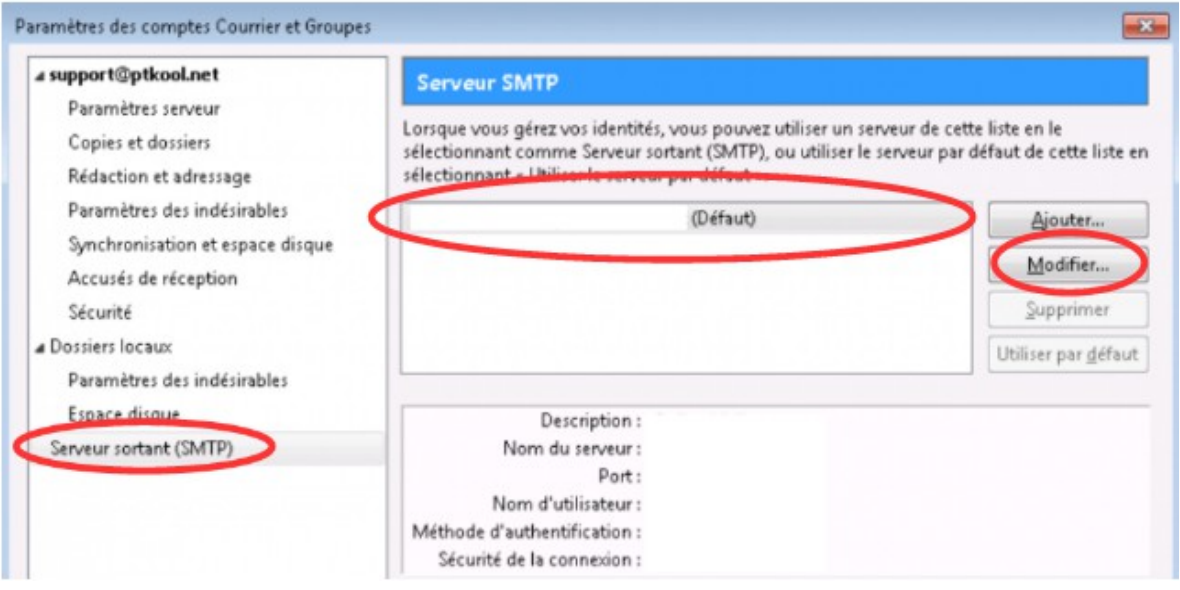

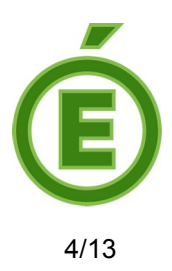

La fenêtre ci-dessous va s'ouvrir :

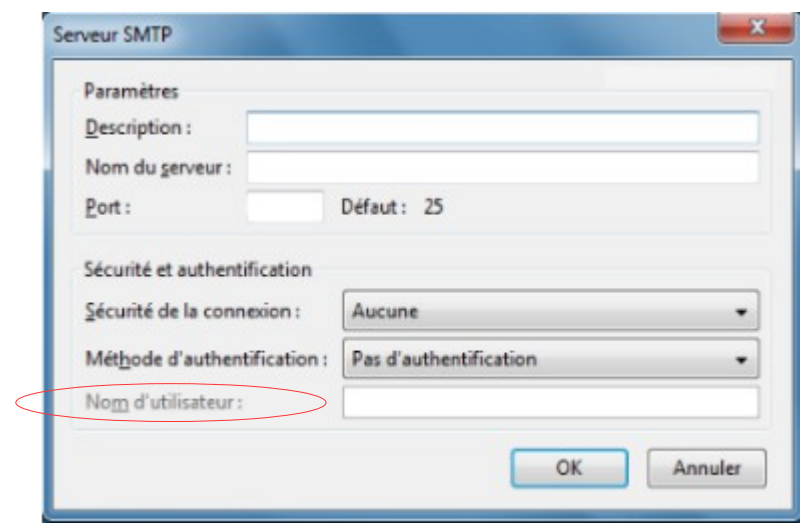

Vous n'avez plus qu'à entrer les informations du serveur sortant :

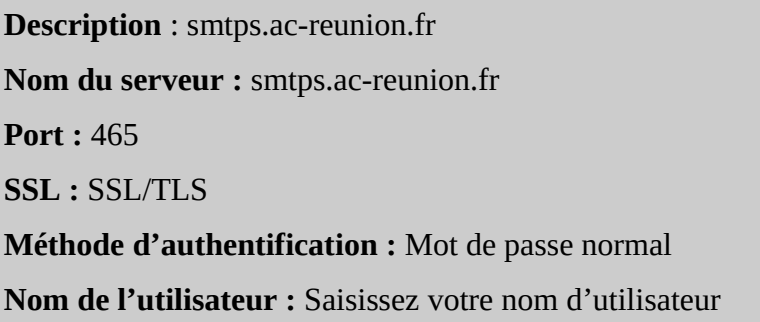

Cliquez sur **OK**.

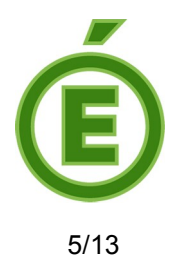

## <span id="page-4-0"></span>**Configuration d'un compte avec Microsoft Outlook**

Si vous utilisez Microsoft Outlook, voici la démarche à suivre pour modifier un compte :

Allez dans **Outils**, cliquez sur **Paramètre du compte** :

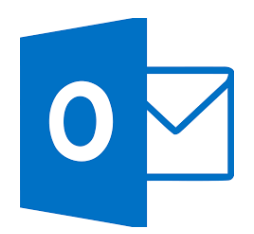

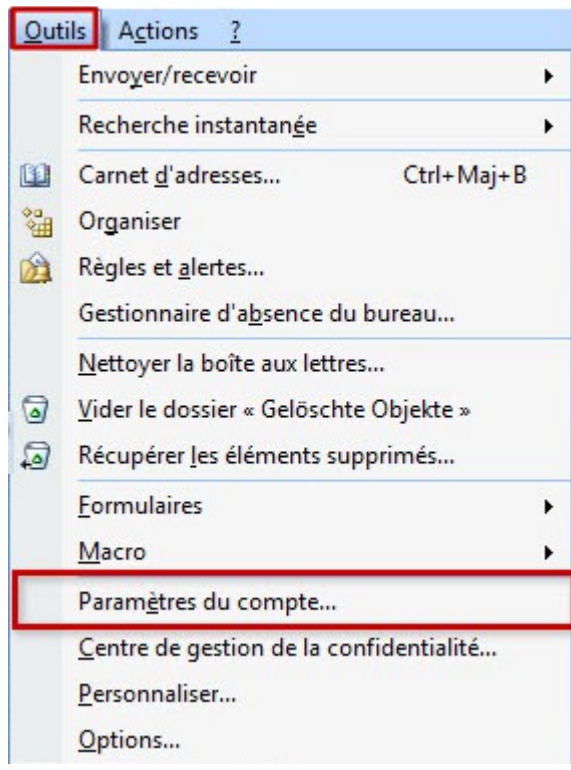

Une fenêtre va s'ouvrir, dans l'onglet **Messagerie,** sélectionnez le compte à modifier et cliquez sur **Modifier** :

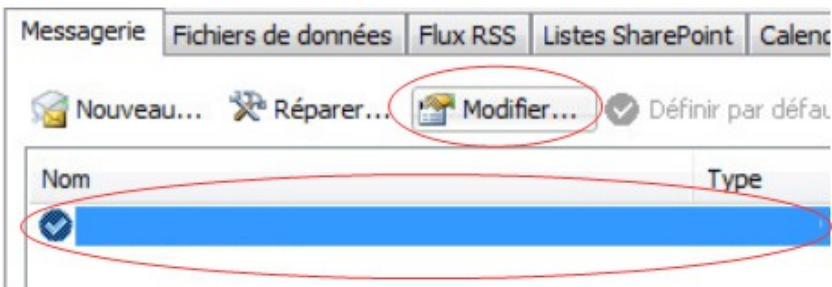

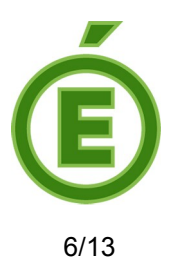

La fenêtre ci-dessous va s'ouvrir

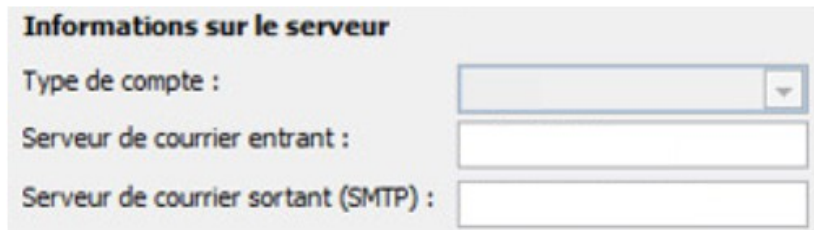

En fonction du **Type de compte** (IMAP ou POP), saisissez les informations :

• **Pour IMAP**

**Serveur de courrier entrant :** imaps.ac-reunion.fr **Serveur de courrier sortant :** smtps.ac-reunion.fr

# **OU**

• **Pour POP**

**Serveur de courrier entrant :** pops.ac-reunion.fr **Serveur de courrier sortant :** smtps.ac-reunion.fr

Cliquez sur **Paramètres supplémentaires** (en bas à droite) :

Paramètres supplémentaires...

La fenêtre **Paramètres de messagerie Internet** s'ouvrira, allez dans l'onglet **Option avancées.**

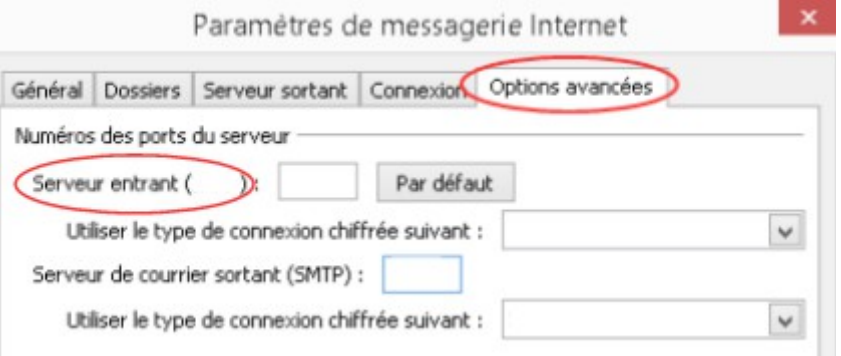

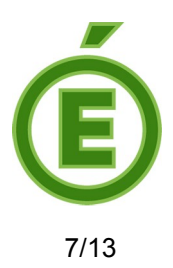

Saisissez les informations ci-dessous en fonction du **Serveur entrant** (IMAP ou POP) :

### • **Pour IMAP**

**Serveur entrant (IMAP) :** 993 **Utiliser le type de connexion chiffrée suivant :** SSL **Serveur de courrier sortant (SMTP) :** 465 **Utiliser le type de connexion chiffrée suivante :** SSL

# **OU**

• **Pour POP**

**Serveur entrant (POP) :** 995 **Utiliser le type de connexion chiffrée suivant :** SSL **Serveur de courrier sortant (SMTP) :** 465 **Utiliser le type de connexion chiffrée suivante :** SSL

Cliquez sur **OK** et la fenêtre va se fermer.

Puis cliquez sur **Suivant** et **Terminer**.

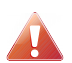

Après avoir configuré votre messagerie académique, veuillez redémarrer Outlook.

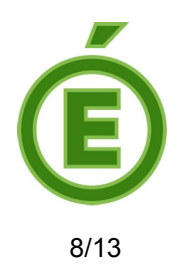

### <span id="page-7-0"></span>**Configuration d'un compte sous Android**

Allez dans **Menu** > **Réglages** Cliquez sur **Compte**s

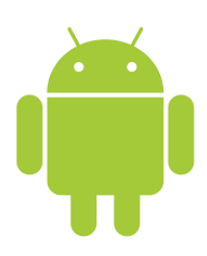

Comptes  $\mathbf{I}$ 

Sélectionnez le compte à modifier :

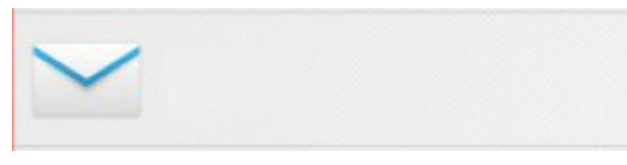

Appuyez sur **Réglages du compte**, puis sur Descendez et touchez **Réglages des paramètres entrants.**

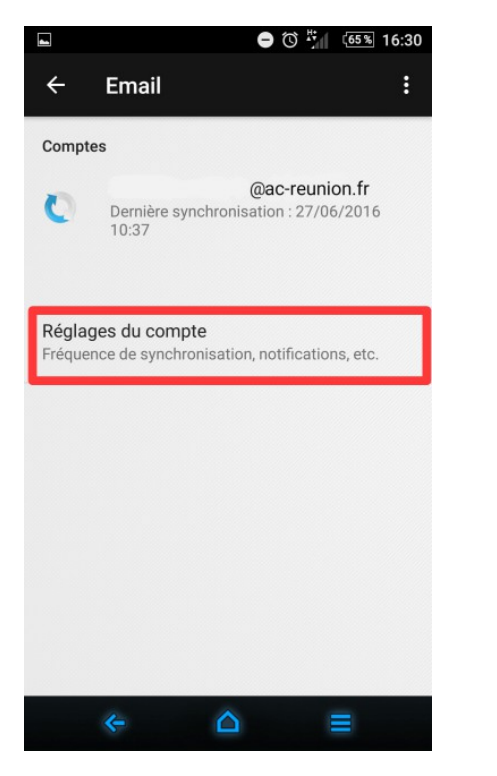

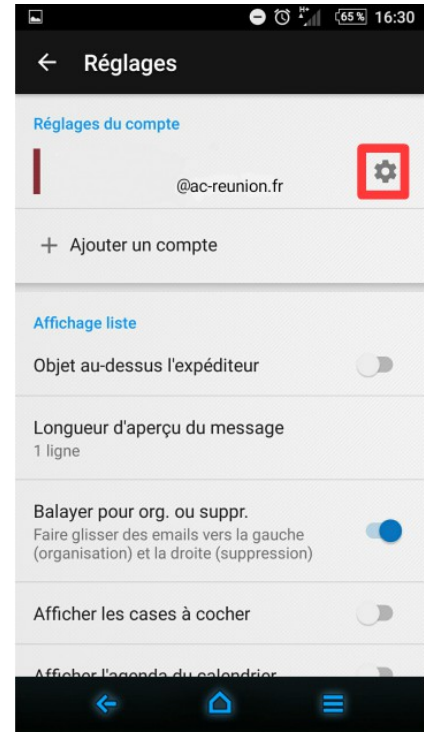

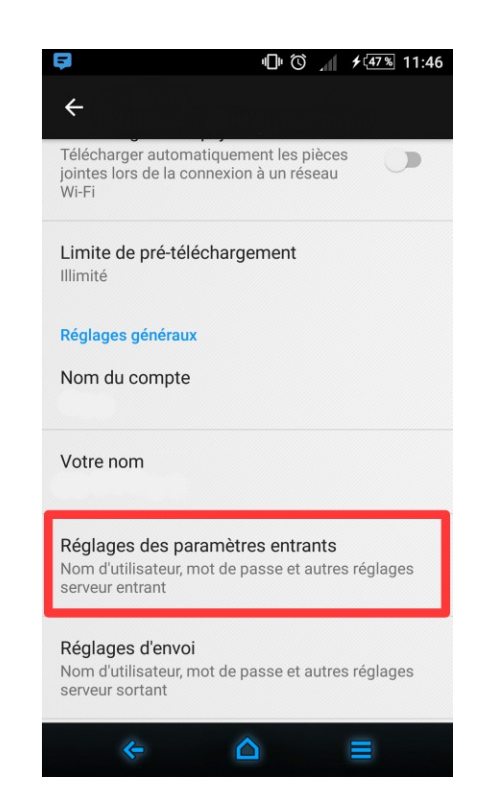

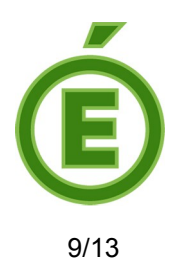

Saisissez les informations ci-dessous en fonction du **Serveur** initial, puis **OK**.

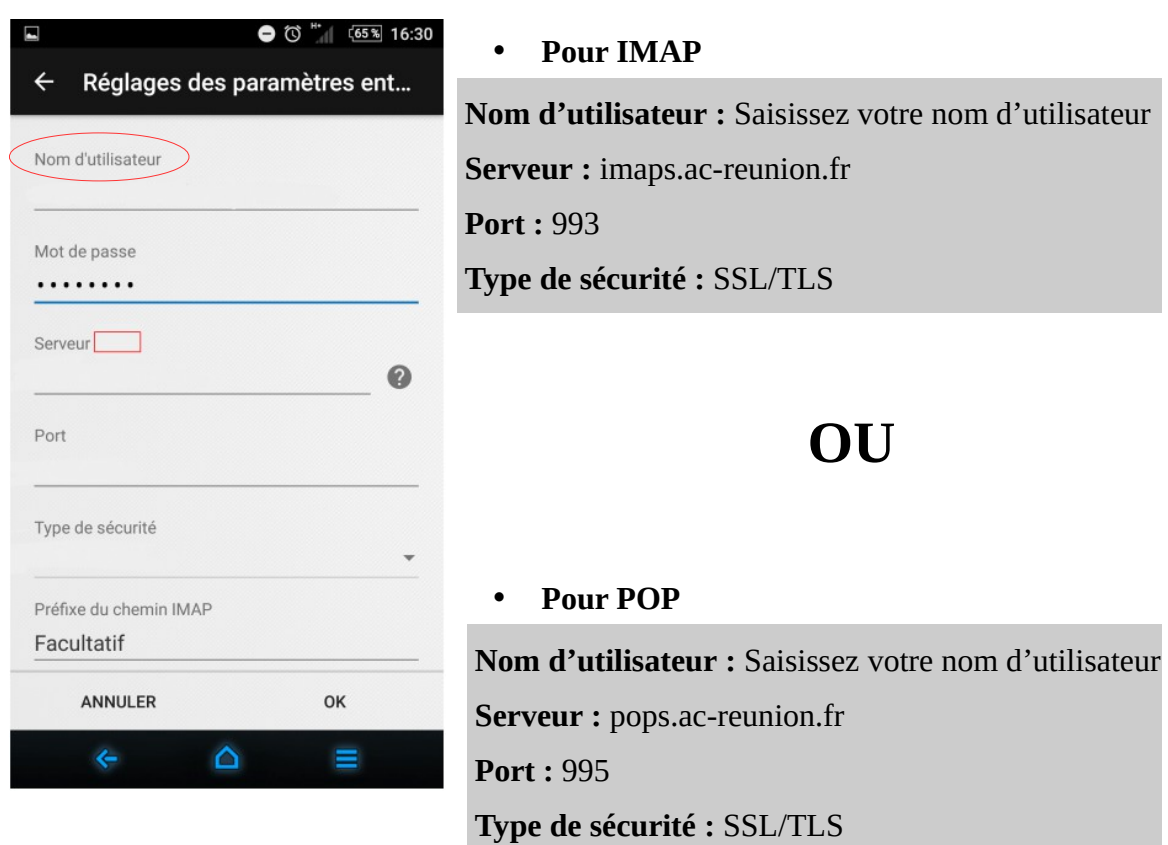

### De nouveau descendez, appuyez sur **Réglage d'envoi :**

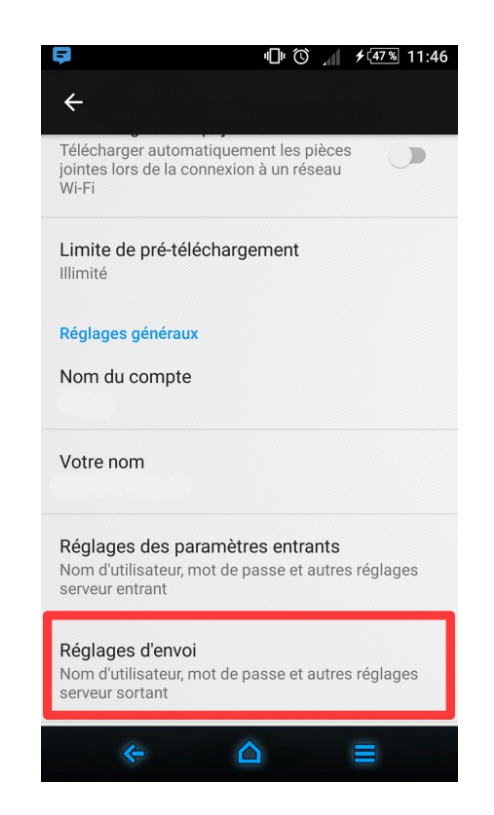

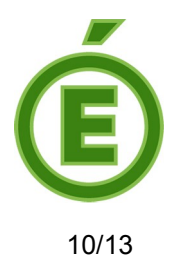

Saisissez les informations ci-dessous pour paramétrer le serveur sortant :

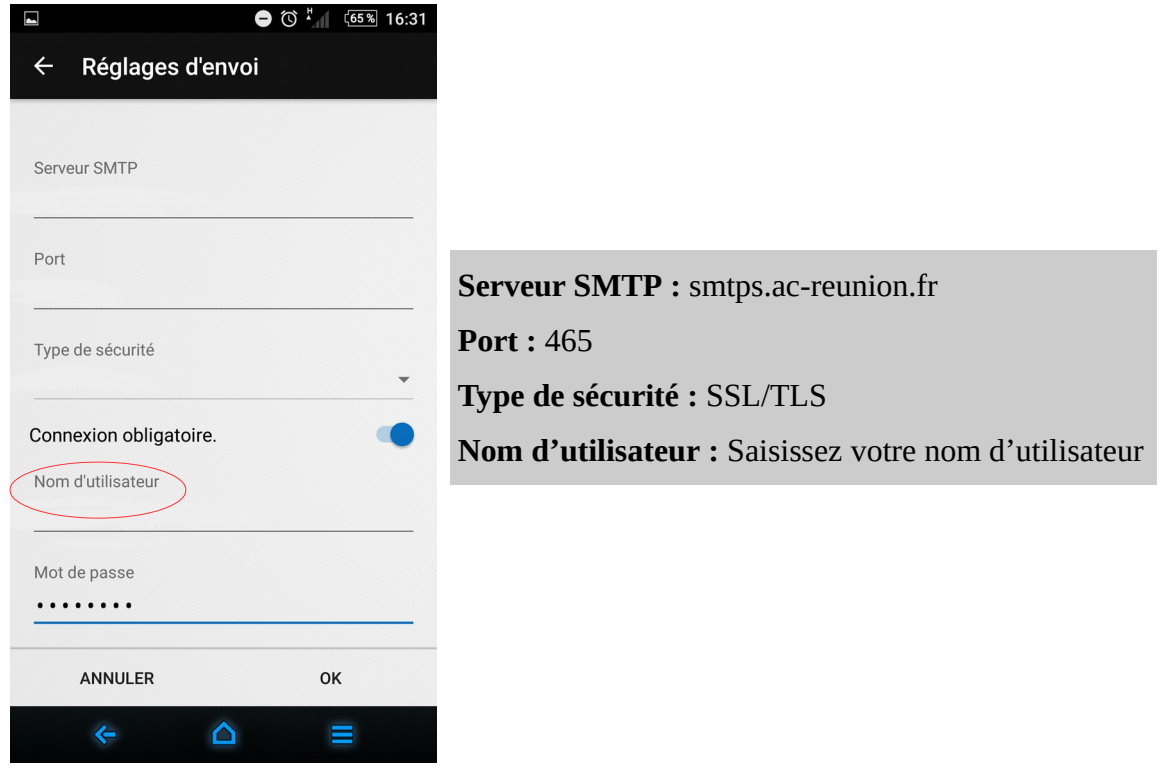

**OK** et vous avez terminé.

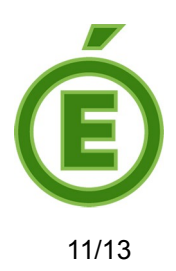

# <span id="page-10-0"></span>**Configuration d'un compte sous IOS**

Allez dans **Menu** > **Réglages**

Cliquez sur **Mail, Contacts, Calendrier**.

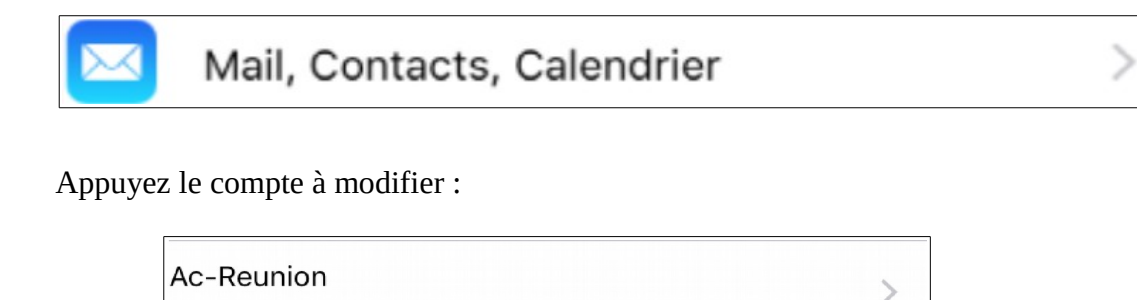

Mail, Notes

#### Appuyez sur **Compte**

Compte

@ac-reunion.fr >

En fonction de ce qui est écrit à côté de **Information de compte**, saisissez les informations suivantes pour le **serveur de réception (1).**

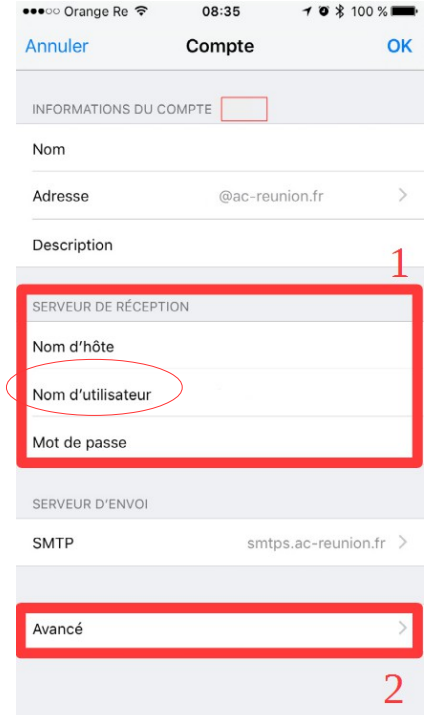

• **Pour IMAP**

**Nom d'hôte :** imaps.ac-reunion.fr

**Nom d'utilisateur :** Saisissez votre nom d'utilisateur

# **OU**

#### **Pour POP**

**Nom d'hôte :** pops.ac-reunion.fr

**Nom d'utilisateur :** Saisissez votre nom d'utilisateur

Appuyez sur **Avancé (2)**.

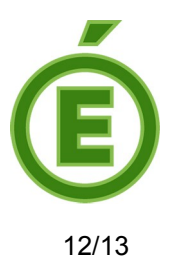

Continuer à paramétrer le serveur de réception.

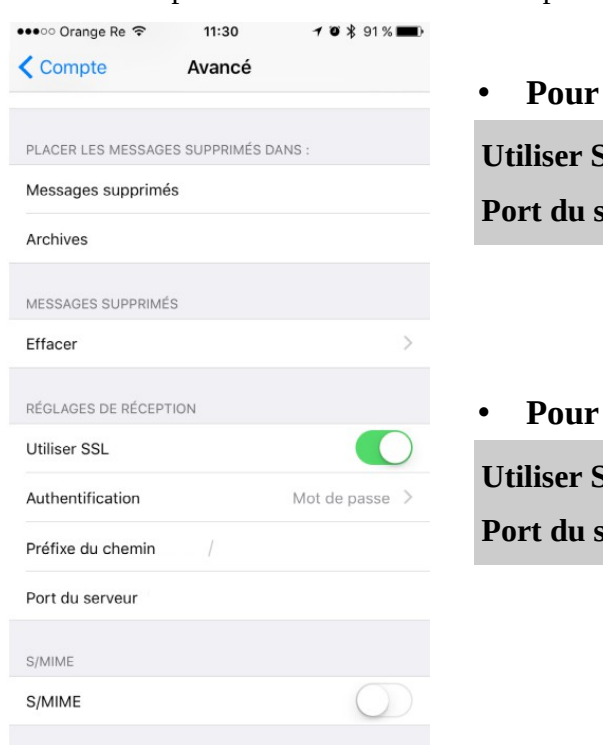

• **Pour IMAP Utiliser SSL :** Oui **Port du serveur :** 993

# **OU**

• **Pour POP**

**Utiliser SSL :** Oui **Port du serveur :** 995

Appuyez sur **Compte** (en haut à gauche).

**SMTP** > **smtp.ac-reunion.fr**

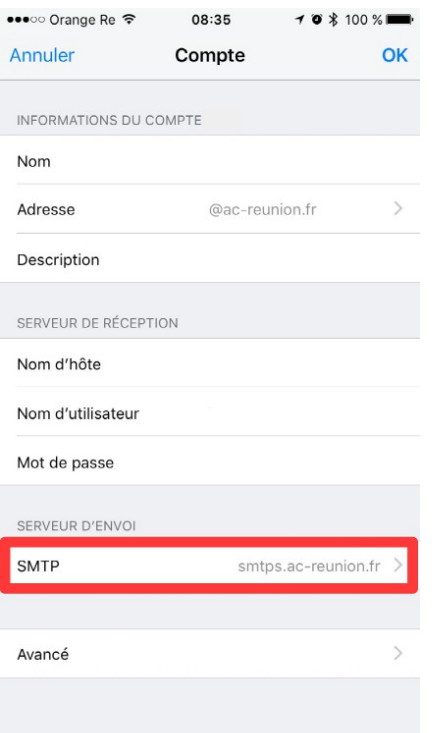

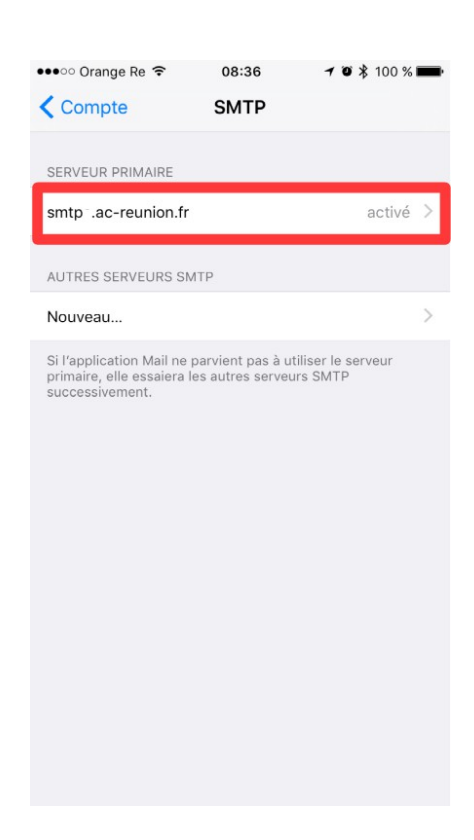

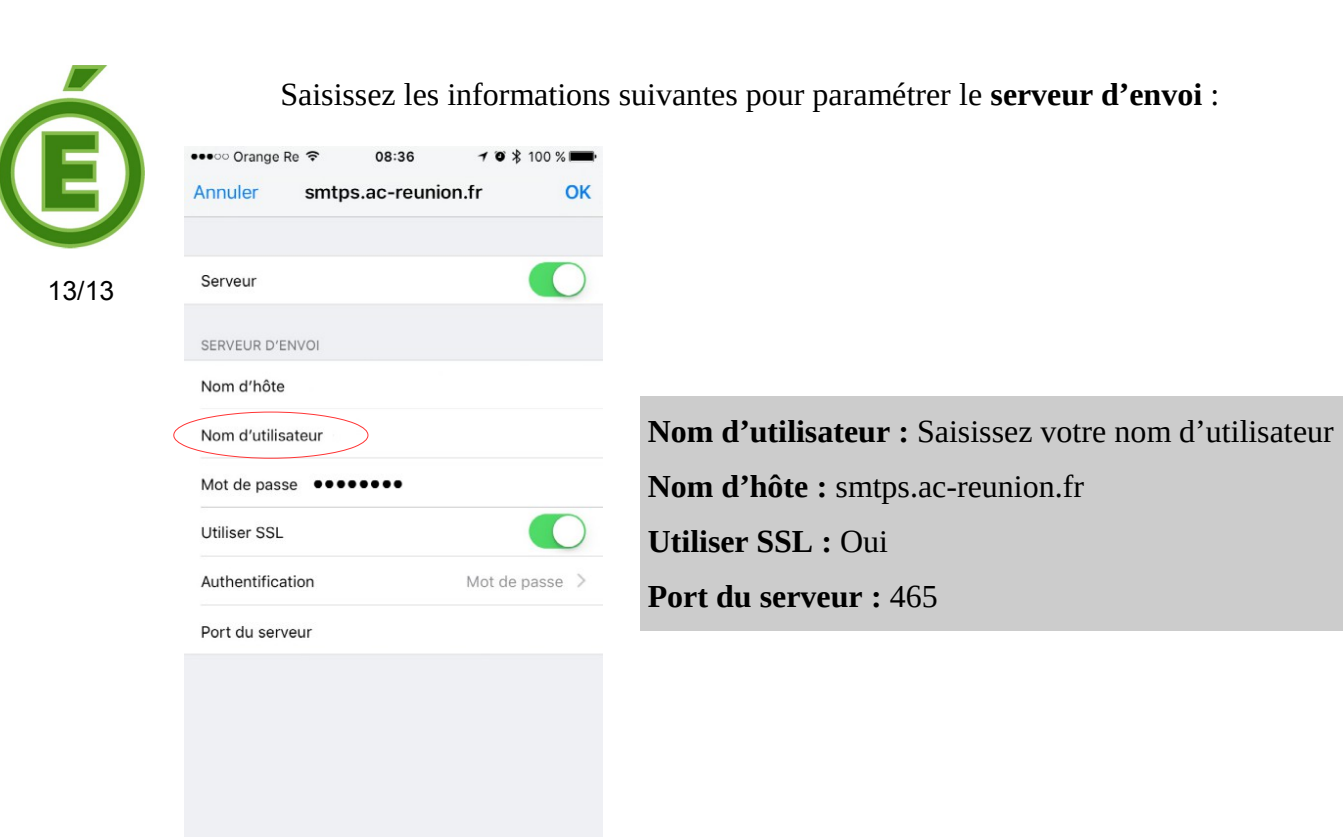

**OK** et vous avez terminé.